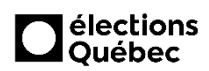

### **1. Courriel**

Vous recevrez un courriel type vous mentionnant le numéro de la demande à récupérer sur le portail du pilotage (AST2XXX@electionsquebec.qc.ca seulement).

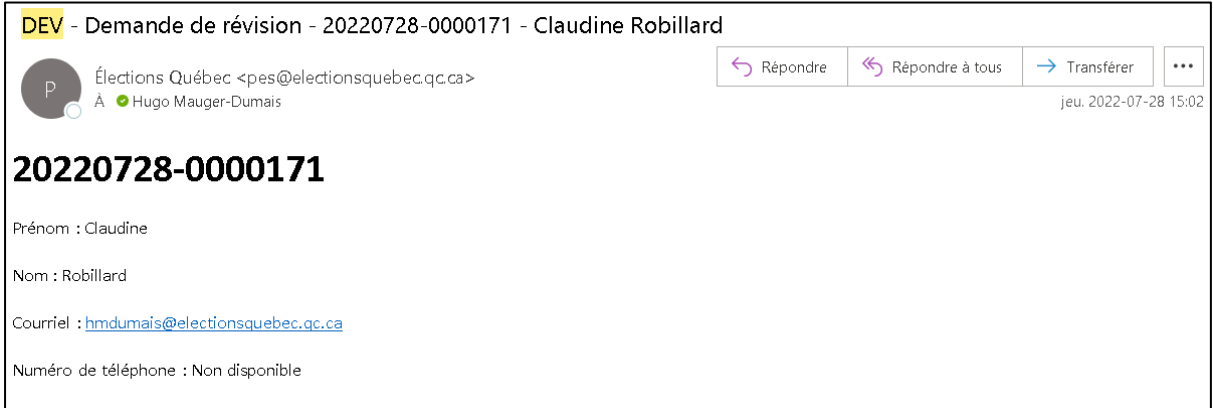

### **2. Accès**

L'accès au Portail du pilotage des demandes de révision se fait à partir de la page d'accueil des services en ligne de la bibliothèque. Pour y accéder, vous devez inscrire le nom d'utilisateur et le mot de passe que votre directrice ou directeur du scrutin vous aura donné préalablement (**voir la procédure PER-1.1 et imprimez la liste des mots de passe en circonscription**). Tous les assistants, le DS et le DAS y ont accès mais seul l'AST2XXX recevra une notification par courriel.

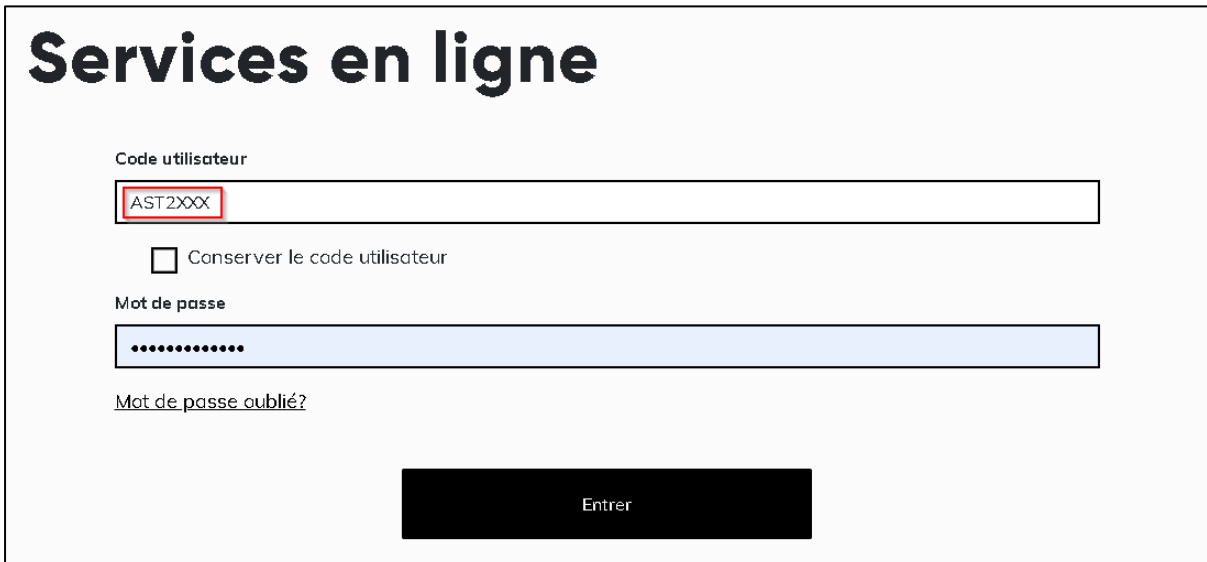

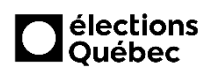

# Services en ligne Provincial Bibliothèque - Scrutins provinciaux Extranet des entités politiques provinciales Pilotage - Listes électorales et autres documents électoraux Pilotage Bibliothèque - Scrutins provinciaux Piloter déclarations de candidatures provinciales en ligne Piloter les demandes de révision Piloter les inscriptions au BVAC Piloter les inscriptions au vote par correspondance **Autres**

#### **3. Cliquez sur l'onglet « Piloter les demandes de révision »**

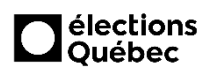

### **4. Page d'accueil**

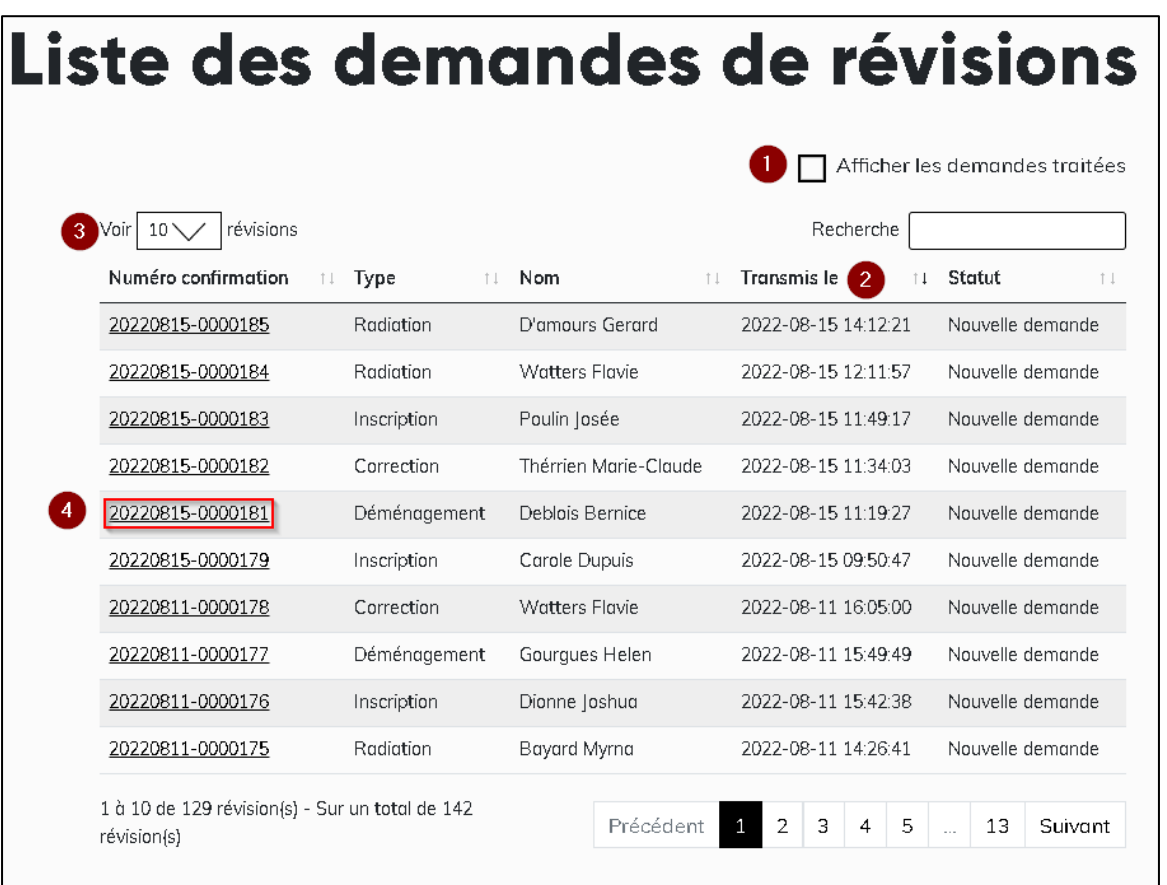

**Voici la page d'accueil du pilotage des demandes de révision. Par défaut, elles apparaissent de la plus ancienne à la plus récente :**

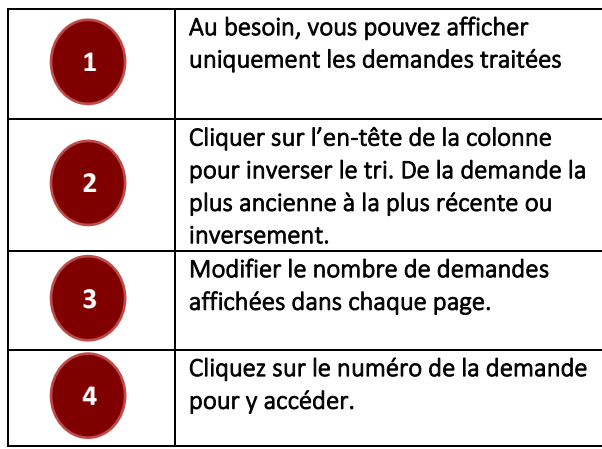

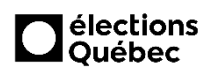

#### **5. Exemple d'une demande de révision**

Voici comment la demande de révision est présentée. Selon le type de demande, vous aurez accès à certaines sections ou non. La présentation des sections est semblable au système informatique GEP afin de faciliter la saisie. **Assurez-vous de toujours saisir chacune des sections dans GEP et de mettre la demande au statut « traitée » à la toute fin**.

#### **Section 1**

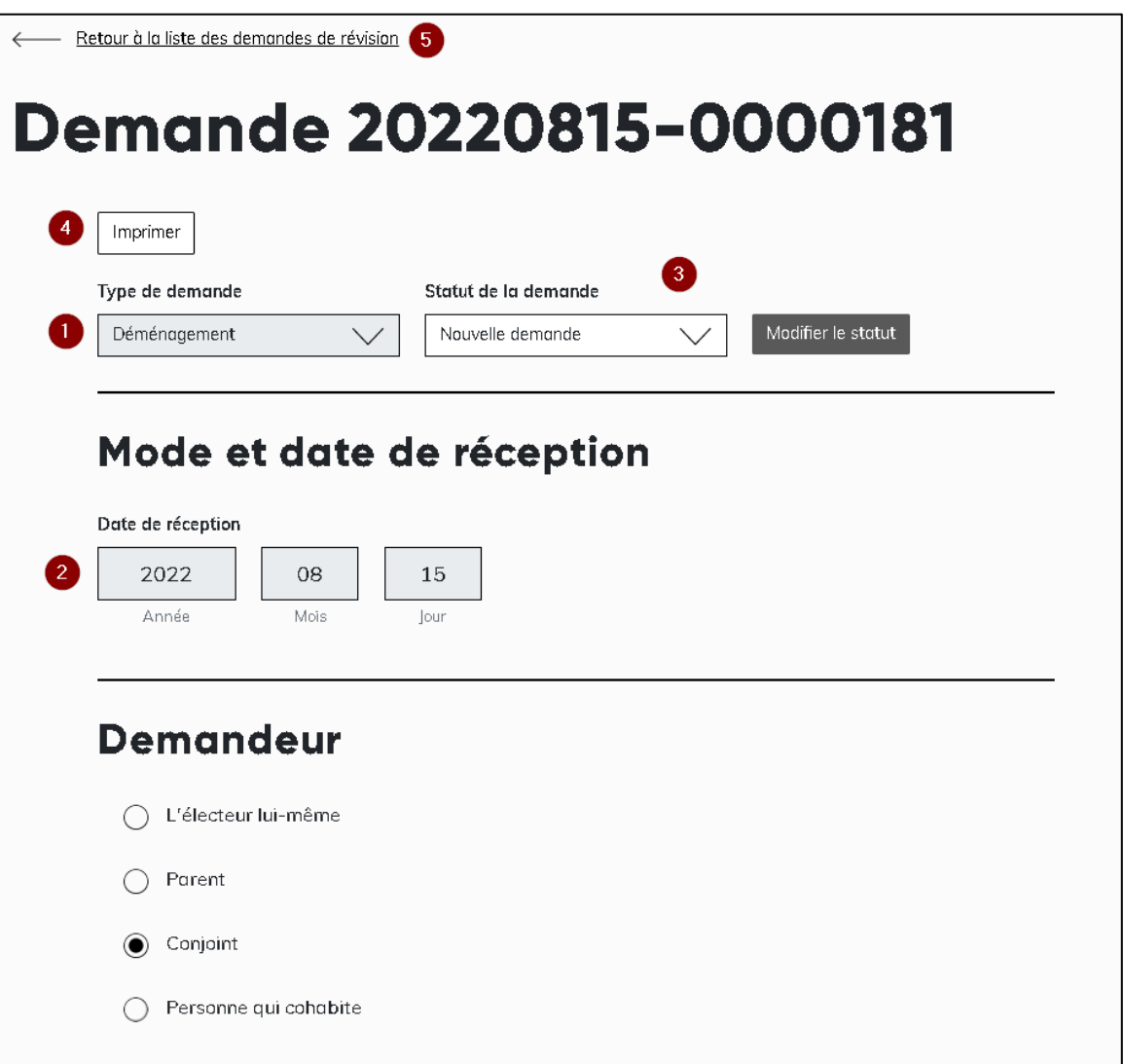

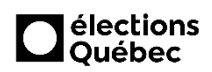

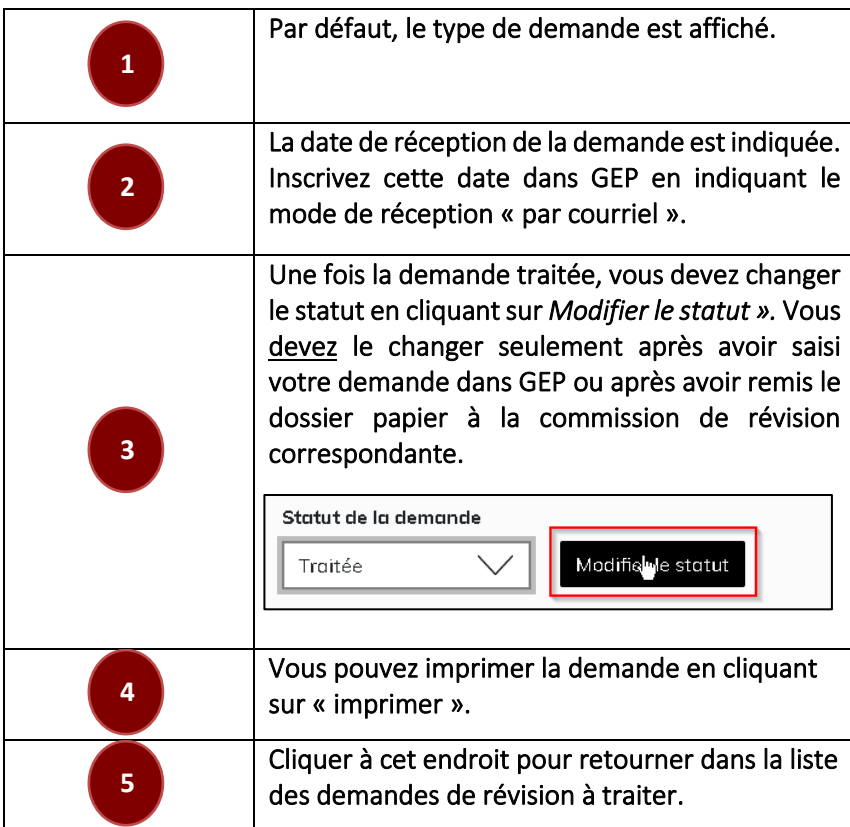

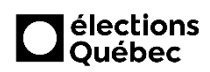

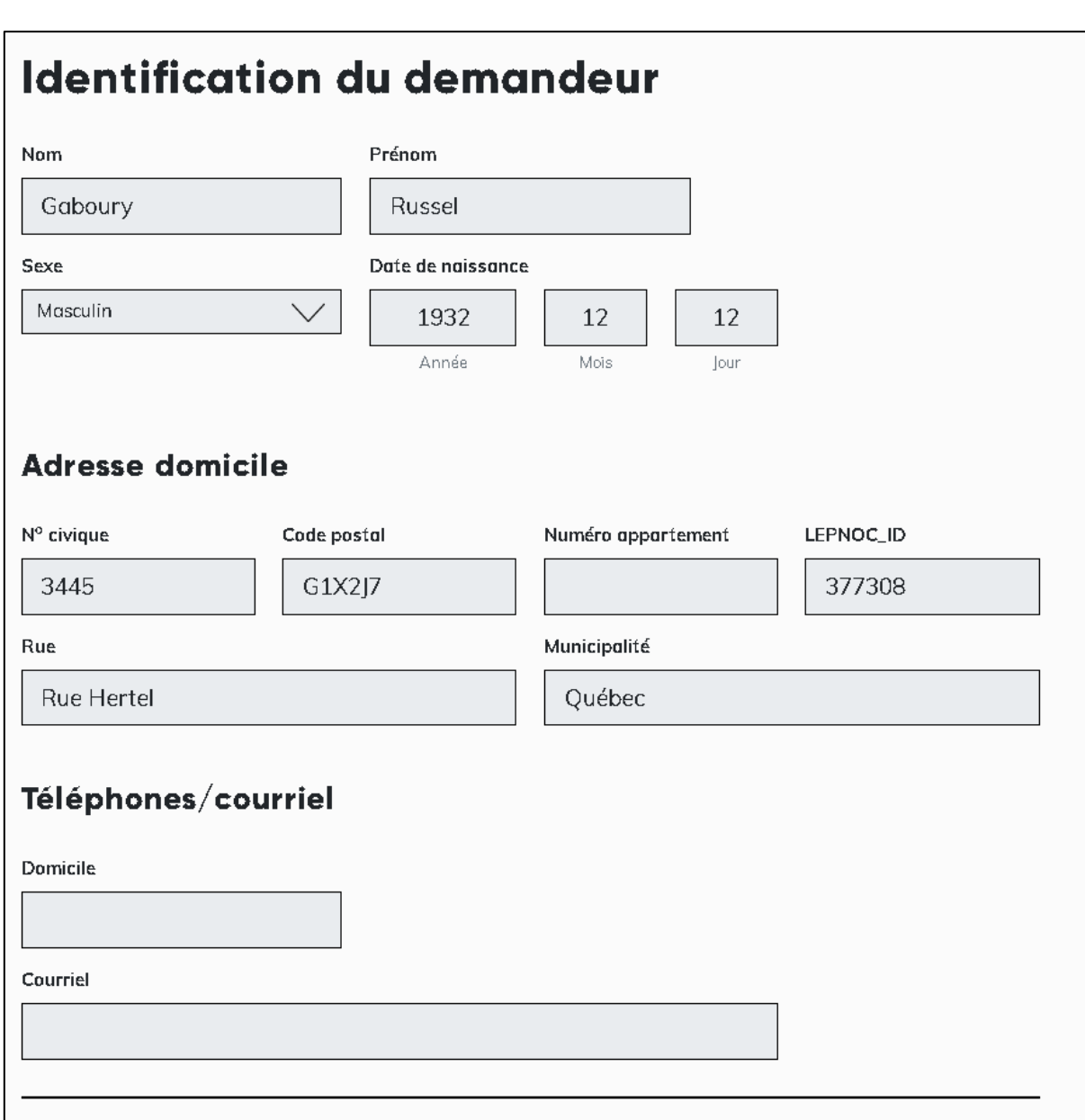

#### **Section 2 : Demandeur (autre que l'électeur s'il y a lieu)**

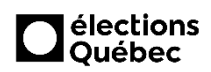

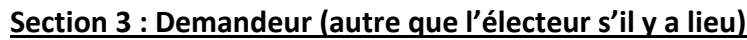

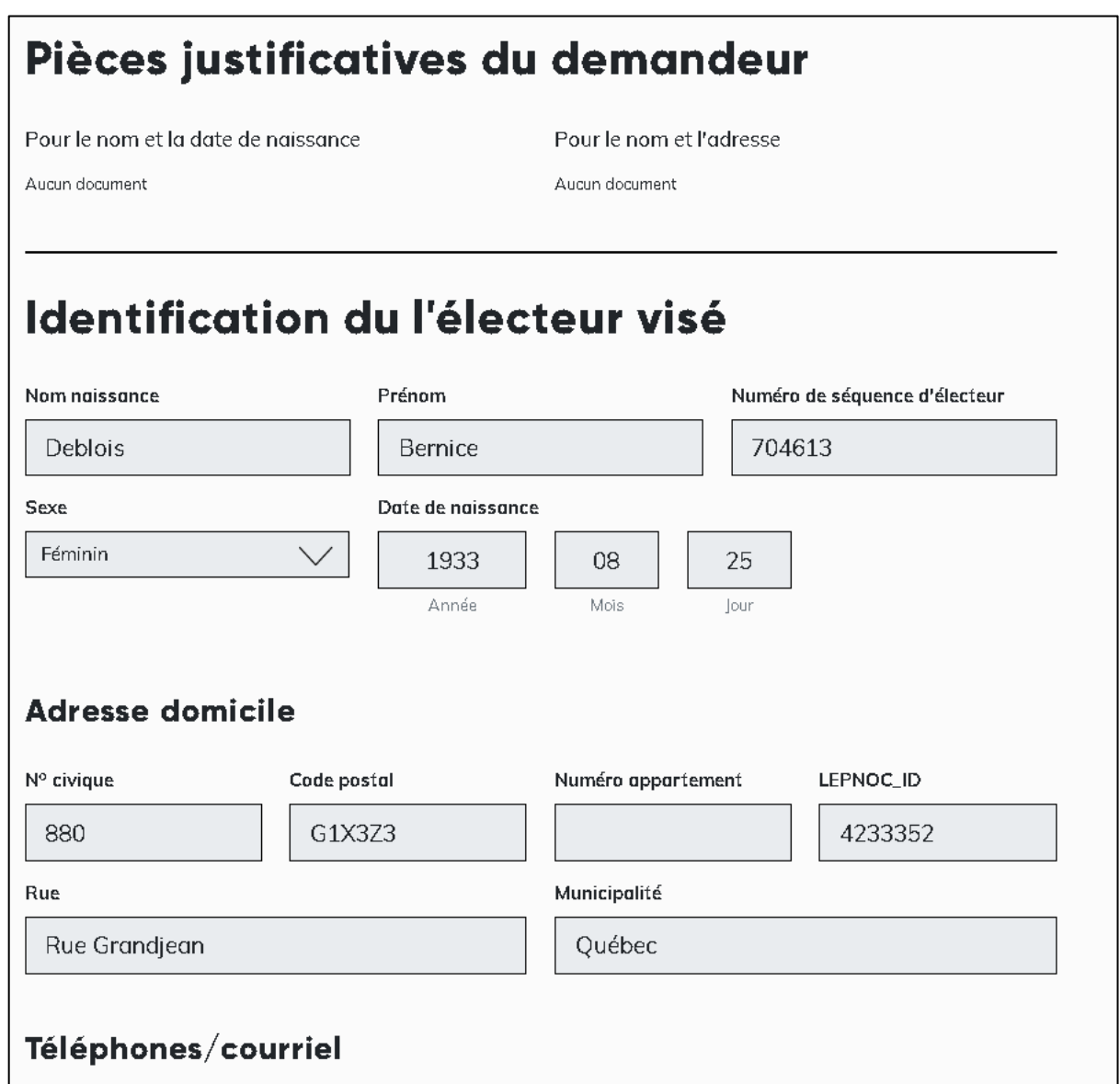

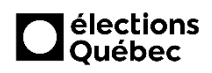

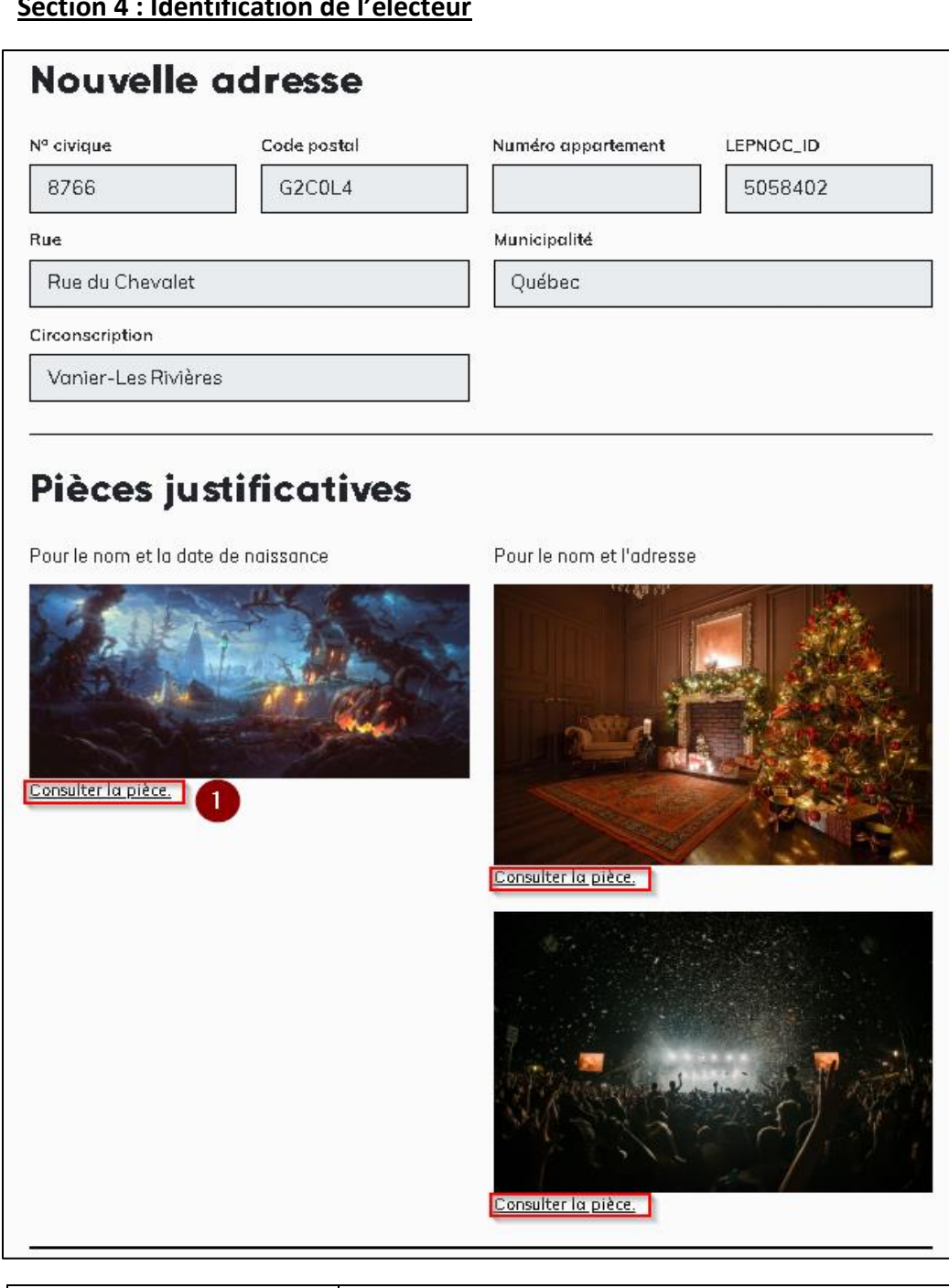

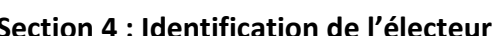

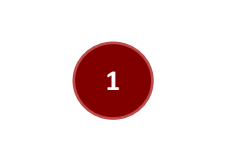

Cliquez sur « consulter la pièce » pour qu'elles s'affichent dans un deuxième onglet. Il est FORTEMENT RECOMMANDÉ de les vérifier. Parfois, il y a un recto et un verso de permis de conduire d'afficher.

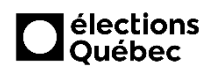

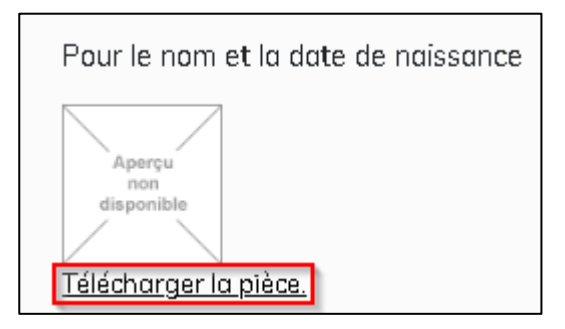

Si la pièce ne s'affiche pas, elle n'apparaîtra pas sur le formulaire imprimé. Vous devrez alors cliquer sur « télécharger la pièce » et la joindre à la demande imprimé.

#### **6. Demandes traitées**

 Assurez-vous que les demandes sont traitées par ordre d'arrivée, de la plus ancienne à la Plus récente comme l'exemple ci-joint.

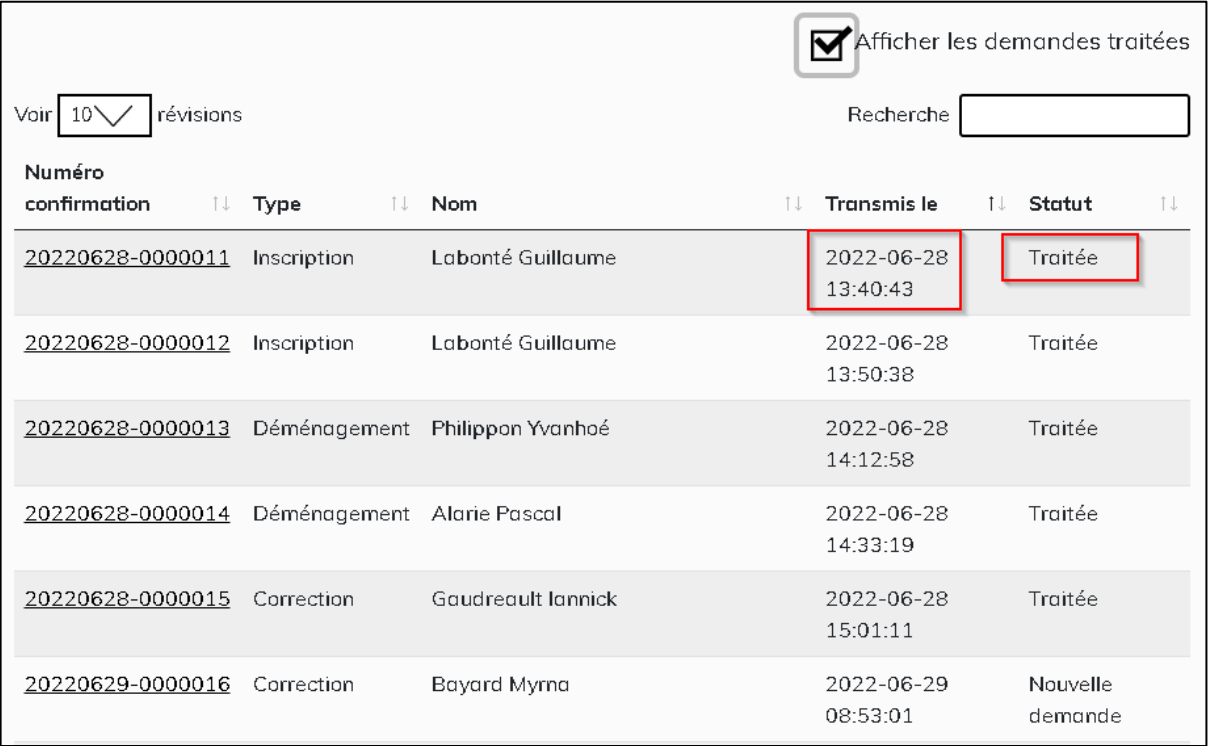

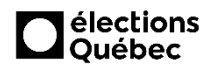

 **Partie 2 : Saisie de la demande dans GEP**

Du jour -35 au jour -21, vous devez saisir les demandes dans GEP et les mettre à prendre en charge par la commission de révision concernée. Vous n'avez pas à prendre de décision ni à planifier d'activité.

À PARTIR DU JOUR -21, VOUS DEVEZ IMPRIMER LES DEMANDES ET LES REMETTRE DIRECTEMENT À LA COMMISSION DE RÉVISION. VOUS NE POUVEZ PLUS LES METTRE À PRENDRE CHARGE DANS GEP.

### **7. Accès**

Inscrivez le même code utilisateur à quatre chiffres et le même mot de passe que vous avez utilisé pour vous connecter à la PES.

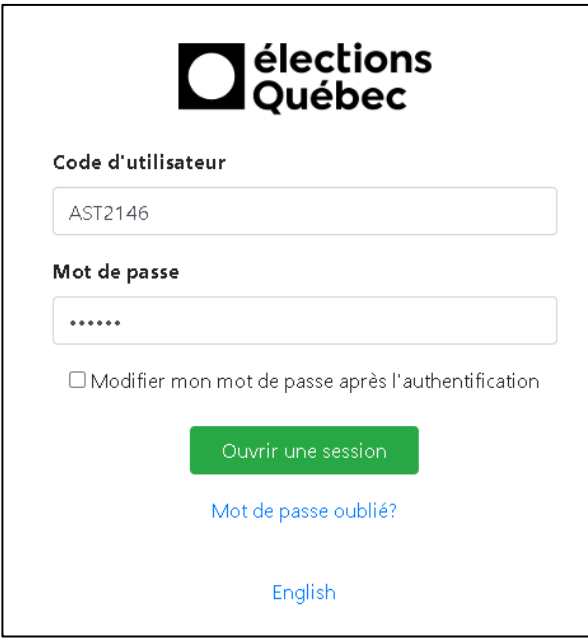

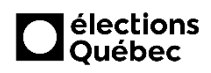

#### **8. Recherche de l'électeur**

 Vous devez rechercher l'électeur à l'aide de la méthode 3/1 DDN **(1)** ou de tout autre critère et cliquer sur « rechercher » **(2)**. Si vous êtes certain que l'électeur n'est pas inscrit, vous devrez cliquer sur « créer une demande d'inscription » **(3)**.

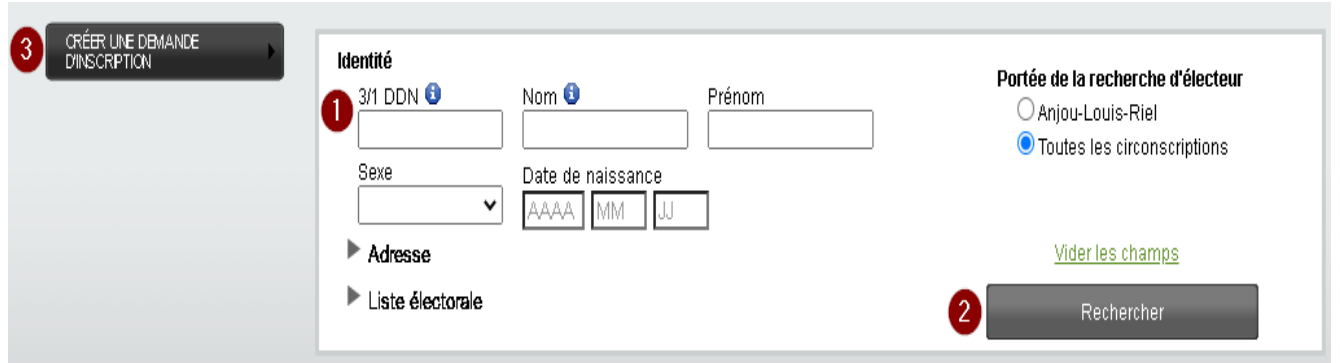

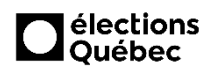

#### **9. Dossier dans GEP**

 Vous devez indiquer que la demande a été reçue par courriel **(1)**, la date de réception de la demande ainsi que le demandeur **(2)**. Vous saisissez la totalité de la demande dans GEP en inscrivant les informations telles qu'elles apparaissent sur le formulaire en ligne et vous devez indiquer à la fin du formulaire que «la signature est présente sur le formulaire reçu par correspondance ».

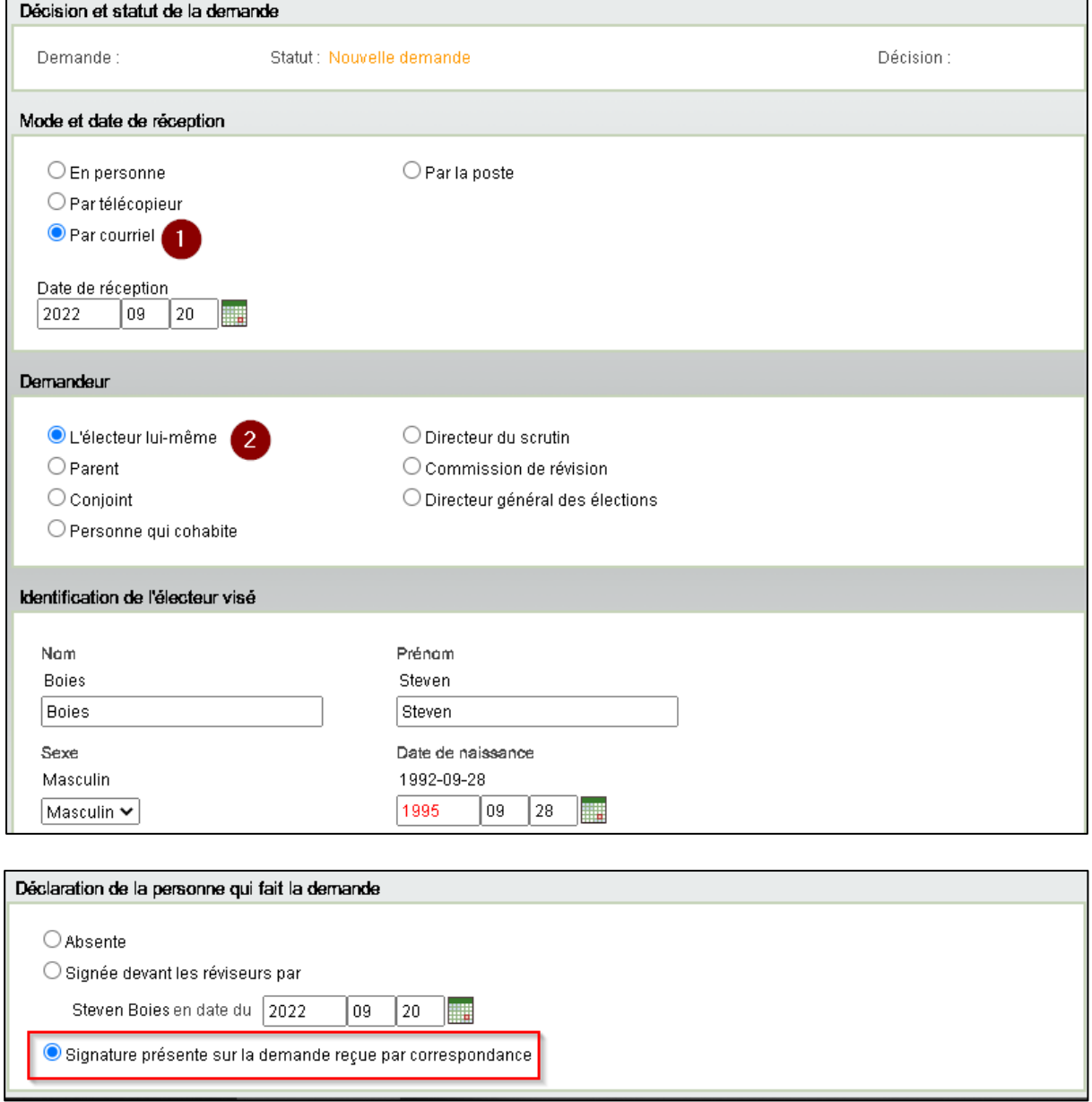

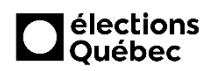

#### **10. Mettre à prendre en charge**

 Vous devez cliquer sur « mettre à prendre en charge » et choisir la commission concernée par la demande.

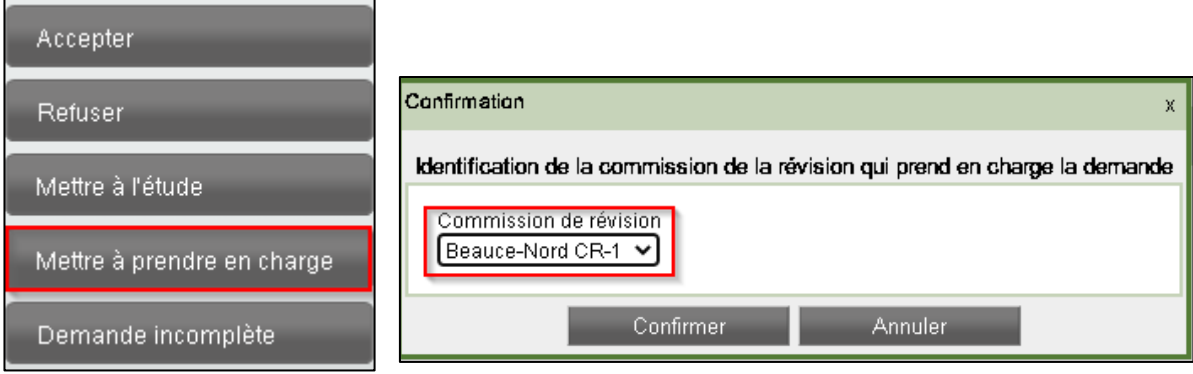

#### **11. Acheminer un accusé réception (optionnel)**

 L'activité « acheminer un accusé réception » peut être réalisée selon vos besoins. Pour ce faire, cliquez sur « modifier », choisissez le mode d'envoi privilégié et cliquez sur « terminée ».

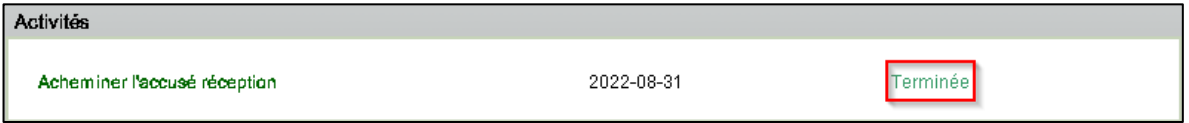